# How to Pay for NAVRS Membership Page 1 of 5

### **Step 1**

- On the home page of the NAVRS website (www.navrs.org), find the "2024 NAVRS Membership" box showing the \$20 membership fee.
- Click *Select*.

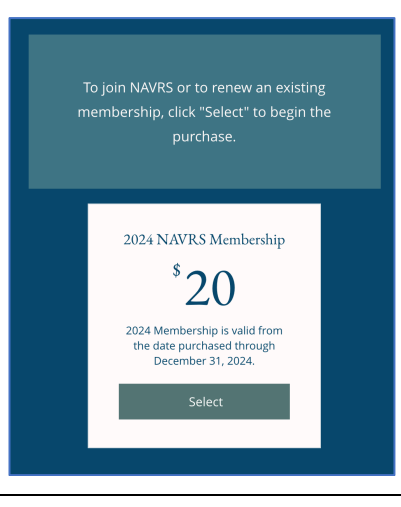

- You will then see the Checkout page.
- If you haven't signed up for an account yet on the NAVRS site, or you are not logged in to your account, you'll see **Sign Up and Log In buttons.**
- If you've never signed up for an account, click *Sign Up* and follow the instructions.
- If you have an account, click *Log In* and follow the instructions.

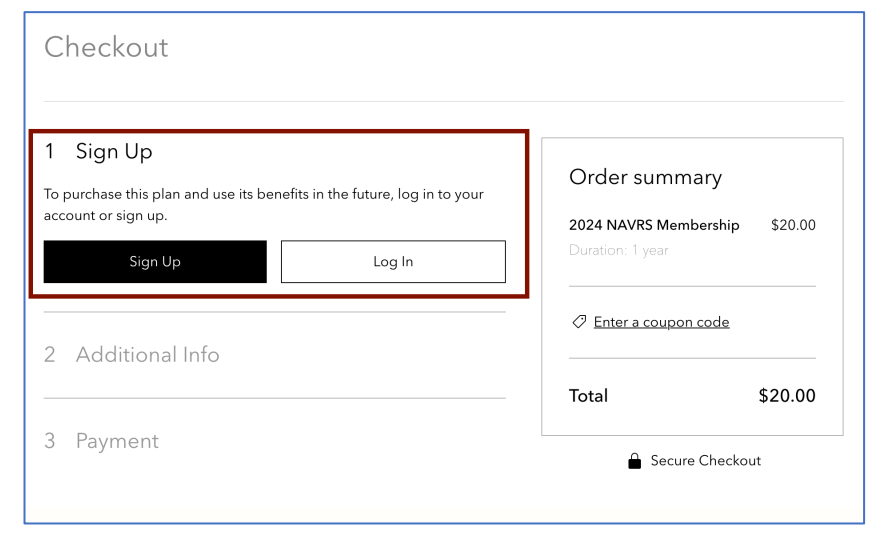

# How to Pay for NAVRS Membership Page 2 of 5

- After signing up for your account or logging in, you'll be back on the Checkout page.
- Fill in the fields under Additional Info. Fields with an asterisk (\*) are required.
- Click *Continue*.

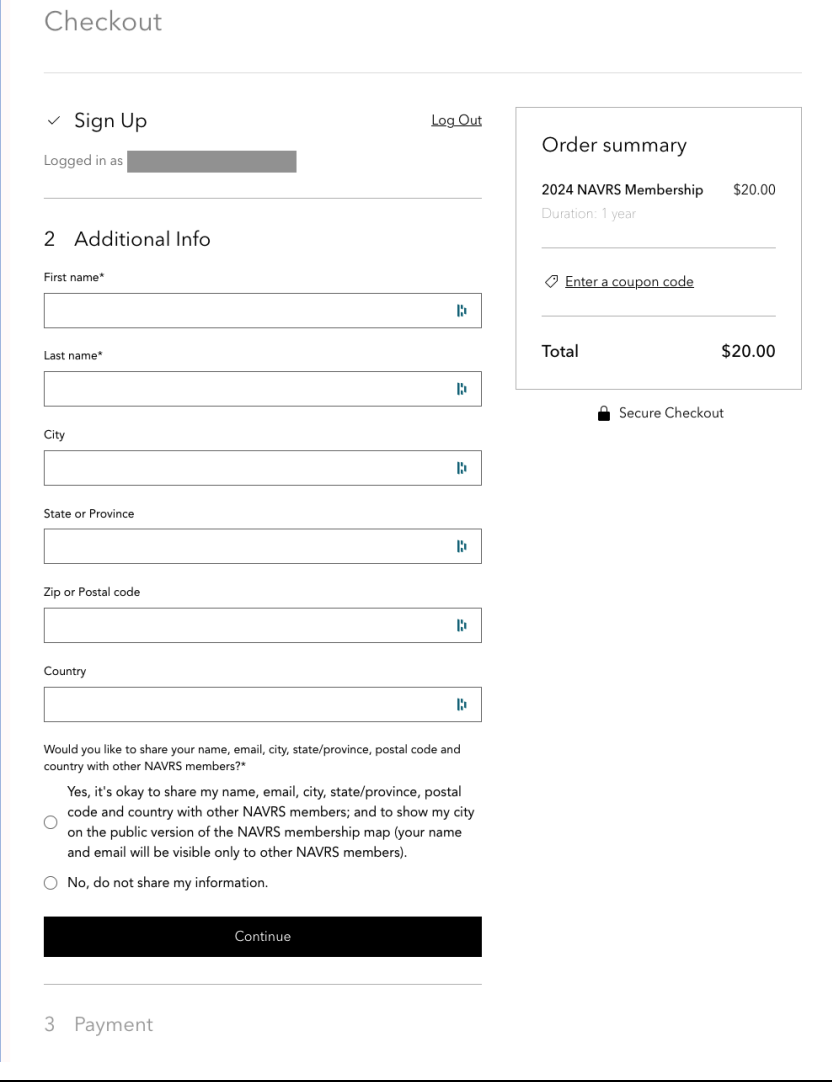

# How to Pay for NAVRS Membership Page 3 of 5

### **Step 4**

- Under Payment, click *plan policy* to read the membership policy.
- Click *I've read and accept the plan policy*.
- Click *Buy Now*. You will be redirected to PayPal to pay, but you do **not** need a PayPal account to pay.
- If you're already logged into PayPal or if PayPal recognizes that you have an account, you will be logged into PayPal and can pay with your PayPal account. Steps 5-7 cover how to pay **without a PayPal**  account

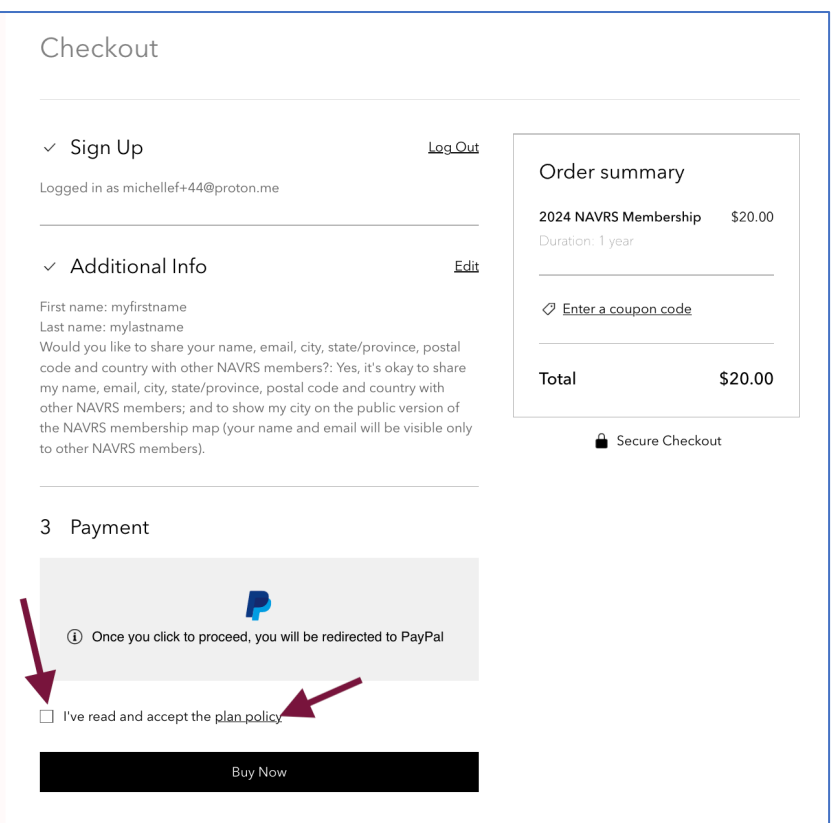

- You will then see a *Log in to your PayPal account* window. This is because NAVRS uses PayPal to process payments, but you do **not** need to have a PayPal account.
- To pay without creating a **PayPal account,** click *Pay with Debit or Credit Card*.
- (If you want to use your PayPal account, follow the prompts to log in to PayPal. This document continues with instructions for paying **without** logging into PayPal.)

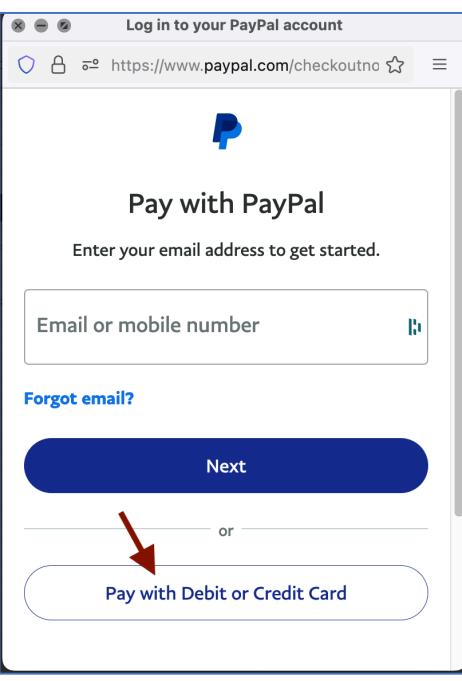

## How to Pay for NAVRS Membership Page 4 of 5

- You will then see a *Pay with debit or credit card* window.
- Note that the amount to be paid is shown at upper right.
- Enter your billing information.
- **Before con8nuing, click the**  small button next to Save info *& create your PayPal account* to avoid creating a PayPal account.

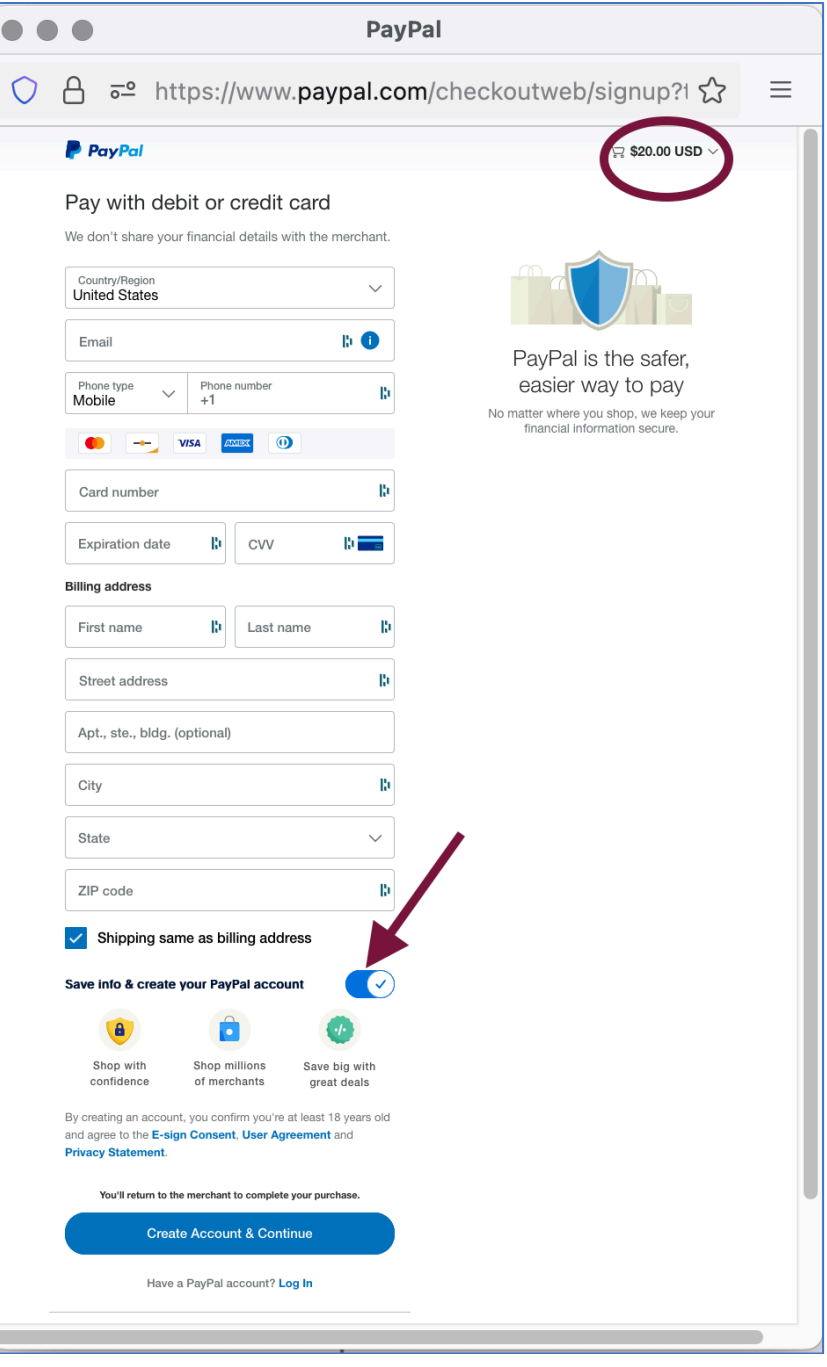

# How to Pay for NAVRS Membership Page 5 of 5

## **Step 7**

- Now the *Save info & create your PayPal account* option is unchecked.
- Click Continue as Guest.

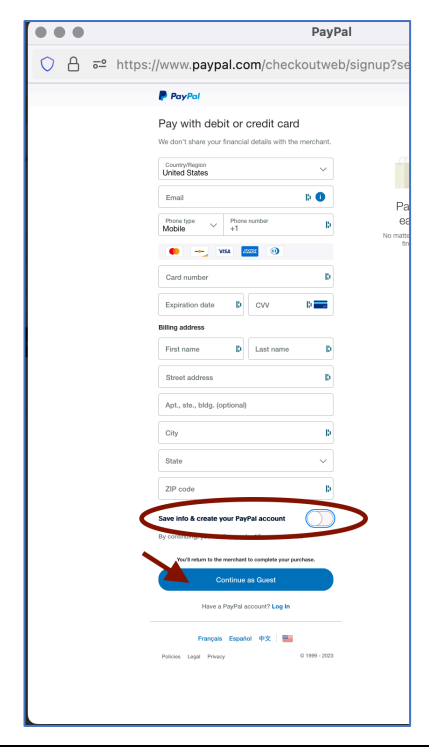

### **Step 8**

• The *Almost done* window lets you know that you will return to the NAVRS website to complete your membership payment.

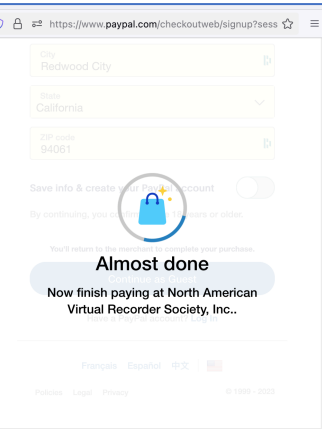

## **Step 9**

- You will then see a *Thank you for becoming a NAVRS member!* message.
- You'll receive a confirmation email with everything you need to know about membership.

#### Thank you for becoming a NAVRS member!

You'll receive a confirmation email shortly with everything you need to know about membership. Looking forward to "playing together".

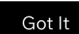